## 方正中文電子書 簡易使用說明

**View [English](https://www.hkpl.gov.hk/en/common/attachments/e-resources/e-books/Apabi_Simplifiedversion.pdf)  Version**

香港公共圖書館的登記讀者可經互聯網在香港公共圖書館網頁免費閱覽和借閱電 子書。

## 線上閱讀  $1.$

- 步驟**①**: 選擇「方正中文電子書 (成人館藏)」或「方正中文電子書 (兒童館藏)」。
- 步驟**②**: 輸入圖書證號碼/已登記使用圖書館服務的智能身份證號碼/電子帳户資料 及密碼,便可登入。

●香港公共圖書館

步驟(3): 揀選書籍後, 按「線上閱讀」。

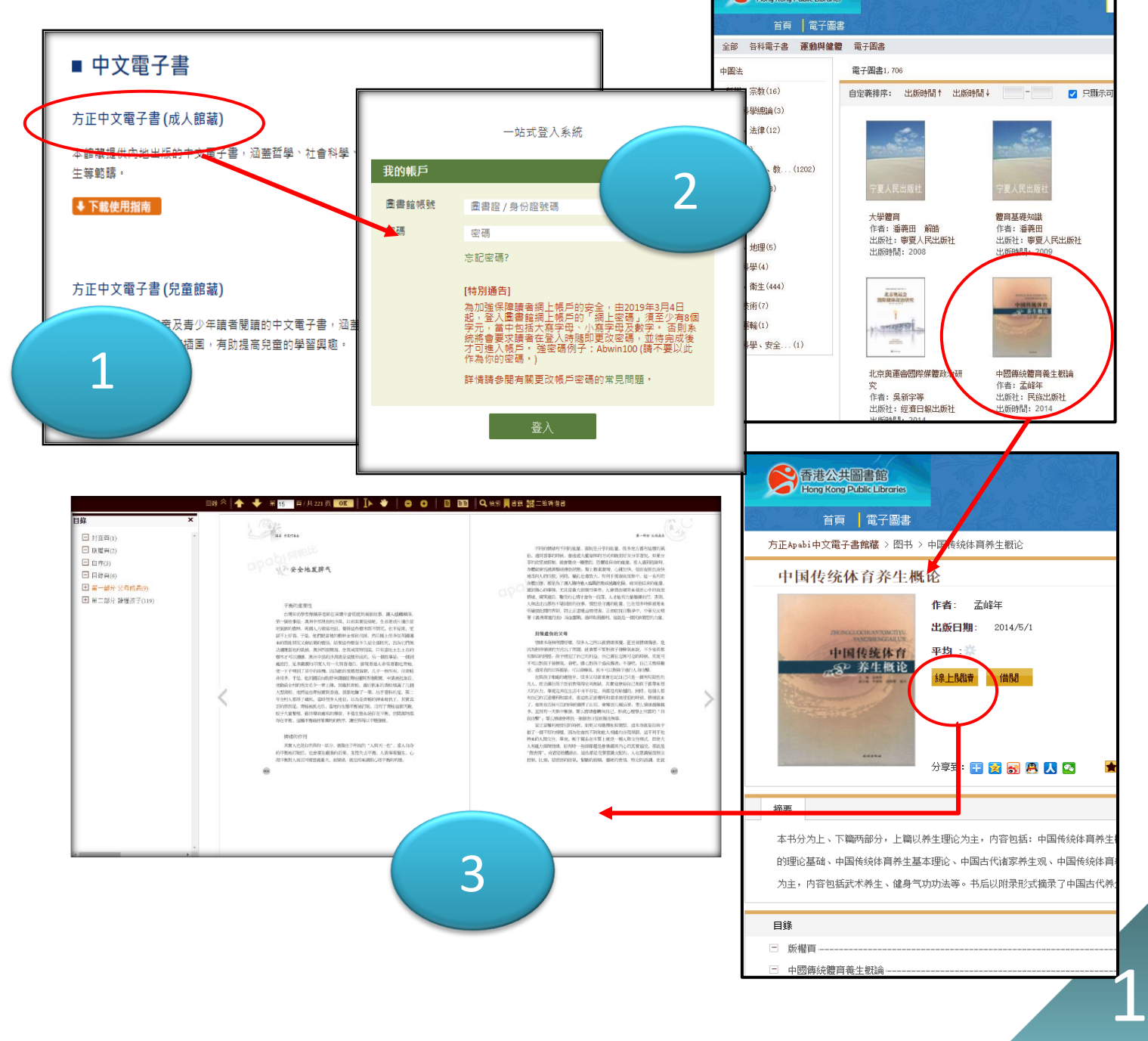

## 借閱電子書:個人電腦  $\overline{2}$ .

- 步驟**①**: 在頁面下方按「軟件下載」。只要下載 Apabi Reader 閱讀軟件一次,以後所有 借閱書籍會自動下載到 Apabi Reader。
- 步驟**②**: 揀選書籍後,按「借閱」,書籍便會自動下載到 Apabi Reader。
- 步驟3: 書籍可於 Apabi Reader 閱讀, 亦可隨時歸還。

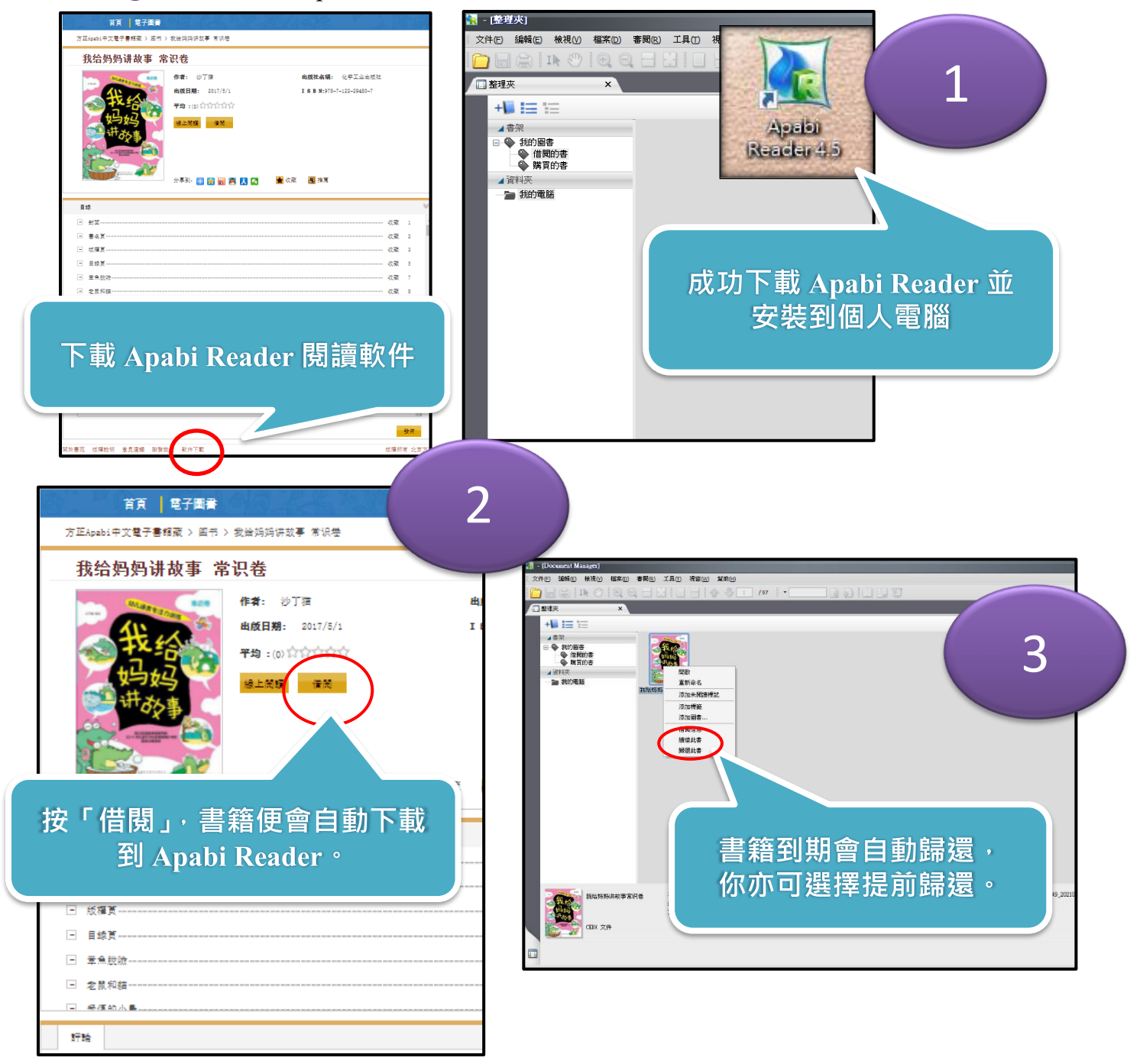

## 借閱電子書:流動裝置  $3<sub>1</sub>$

- 步驟**①**: 於 Apabi 官方網站下載 Apabi Reader (http://www.apabi.cn/)。
- 步驟2: 透過流動裝置瀏覽器登入並揀選書籍,按「借閱」,然後以 Apabi Reader 開 啓電子書。
- 步驟3: 書籍可於 Apabi Reader 閱讀,亦可隨時歸還。

註:實際程式操作或會因流動裝置系統不同而有別。以下示範以 Apple iOS 平板電腦進行:

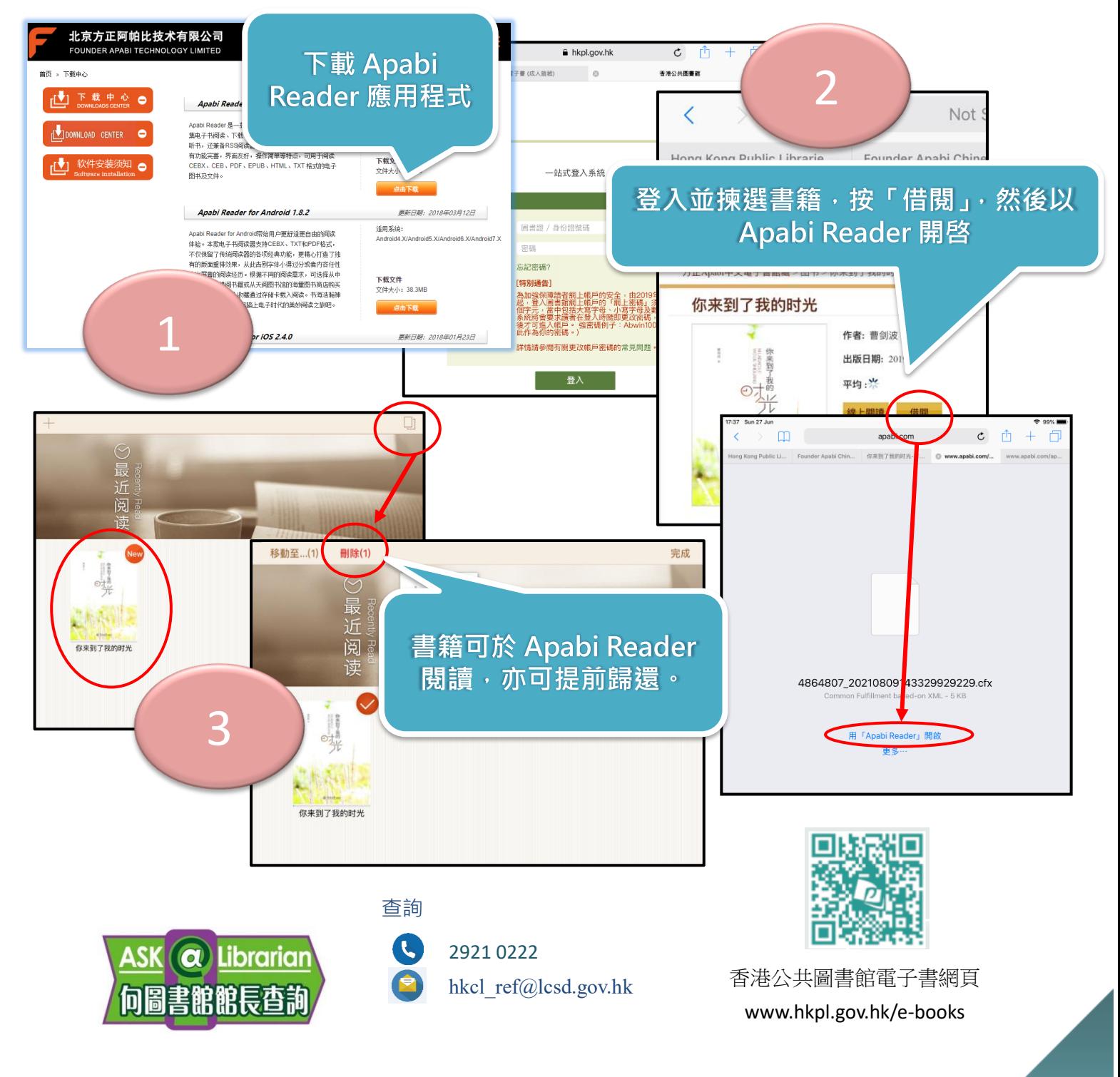